# **إجراءات تحديث البرنامج الثابت لوحدة تقنية البلوتوث**

## **تدابير وقائية**

- **تختلف ملفات التحديث حسب الطراز. ارجع إلى <راديو الوسائط المتعددة/الملاحة الموصل> الموجودة في <الطرز المطلوبة> للطرز التي يلزم تحديثها.**
- تأكد من إيقاف المركبة في مكان انتظار آمن قبل إجراء التحديث. احرص على أن يكون المحرك قيد التشغيل لتلافي نفاد شحن البطارية.
- لا تقم بإيقاف تشغيل المحرك أو زر تشغيل راديو الوسائط المتعددة/الملاحة أثناء التحديث. يتعذر إجراء التحديث بشكل صحيح وربما يصبح راديو الوسائط المتعددة/ الملاحة غير قابل للاستخدام.

**ملاحظة:** يرجى الانتباه إلى أنه سيتم مسح الإعدادات الموجودة على راديو الوسائط المتعددة/الملاحة لديك ً أيضا حتى يستكمل التحديث، كإعدادات "الهواتف المزدوجة" أو "إعدادات المستخدم" أو "علامات الصوت".

### **مقدمة**

- يصف هذا المستند الإجراءات والتدابير الوقائية الخاصة بترقية البرنامج الثابت لوحدة تقنية البلوتوث طراز 200BT-KCA كي تتطابق مع هاتفك الخلوي.
	- إذا حدث خطأ أثناء تحديث البرنامج الثابت، فقد تصبح وحدة تقنية البلوتوث طراز 200BT-KCA غير قابلة للاستخدام بعد ذلك. تأكد من قراءة الإجراءات والتدابير الوقائية التالية بعناية قبل إجراء تحديث البرنامج
	- الثابت.

## **التحقق من البرنامج الثابت للهاتف الخلوي**

تأكد من أن توصيل طراز الهاتف الخلوي يرد في [قائمة طراز هاتف خلوي مدعوم]. في حالة تمكنك من استخدام هاتفك الخلوي بلا مشكلات في الوقت الحالي، فلست بحاجة إلى تحديث البرنامج الثابت.

## **الطرز المطلوبة**

يمكن استخدام برنامج التحديث هذا لتحديث البرنامج الثابت للطرز التالية. KCA-BT200

راديو الوسائط المتعددة/الملاحة الموصل

8019,DDX 6019,DDX 6039,DDX 7019,DDX 7029,DDX 7039,DDX 7039M DDX8029, DDX8039, DNX7100, DNX710EX, DNX7200, KOS-V1000, KOS-V500, KVT-739<br>719DVD, KVT-729DVD, KVT-739DVD, KVT-819DVD, KVT-829DVD, KVT-839DVD

## **سير العمل**

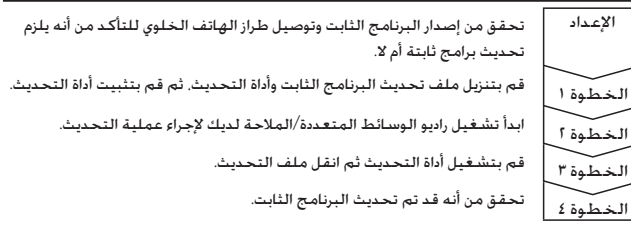

## **التحقق من إصدار البرنامج الثابت**

- **١ إظهار نافذة التحكم اضغط على الزر [SRC[.**
- **٢ إظهار نافذة التحكم**
- **اضغط علي زر [SRC Direct [/]SELECT[.**

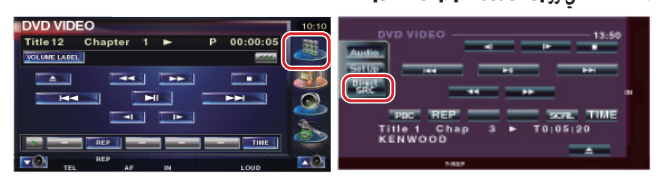

**٣ لعرض نافذة التحكم بالتحدث الحر. اضغط علي زر [TEL [/]Tel[.**

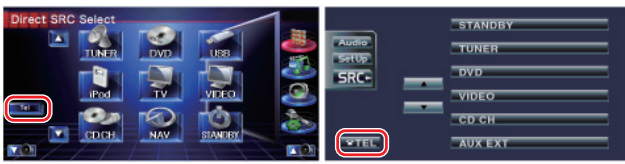

**٤ عرض نافذة إعداد وظيفة التحدث الحر**

**اضغط على الزر [Up Set[.**

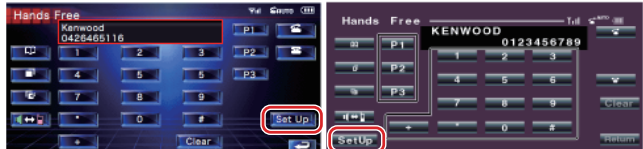

#### **٥ يعرض نافذة اختيار الهاتف. اضغط على الزر [Select[.**

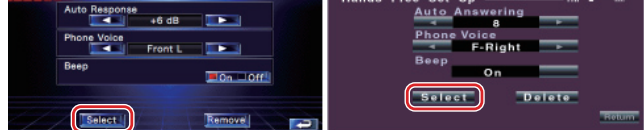

Free Set Lin

### **٦ يظهر إصدار البرنامج الثابت**

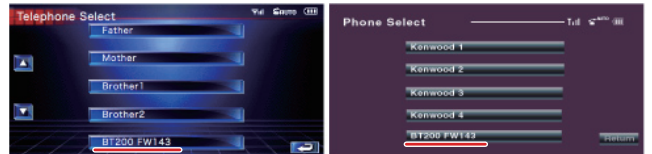

## **الخطوة :١ ما قبل بدء التشغيل**

تحتاج إلى العناصر التالية:

- كمبيوتر شخصي مزود بإمكانية بلوتوث أو محول ملحق USB لبلوتوث.
- أداة تحديث "أداة Parrot لتحديث البرامج" (قابلة للتنزيل من موقع الويب الخاص بشركة Kenwood.
- ملف تحديث البرنامج الثابت لوحدة تقنية البلوتوث (قابل للتنزيل من موقع الويب الخاص بشركة Kenwood).

**ملاحظة:** من الممكن أن المحول الملحق للبلوتوث جهاز USB للبلوتوث مستخدم لجميع الأغراض وليس بالضرورة أن يكون ذا علامة تجارية معينة.

# **١ تنزيل "أداة Parrot لتحديث البرامج"**

يرجى نسخ الرابط التالي ولصقه: http://www.kenwood.com/bt/support/groupG/eng.html

#### **اختر [Download** 3**[.**

يمكن تنزيل "معالج Parrot لتنزيل البرامج". **اختر [Save [لحفظه على سطح المكتب على الكمبيوتر الشخصي.**

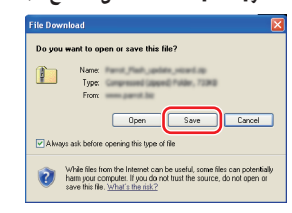

#### **التوصية الخاصة بالنظام:**

تتطلب أداة Parrot لتحديث البرامج تشغيل 2 Package Service ،XP Windows

**٢ تنزيل ملف تحديث البرنامج الثابت للبلوتوث اختر [Download** 3**[. اختر [Save [لحفظه على سطح المكتب على الكمبيوتر الشخصي.**

# **إجراءات تحديث البرنامج الثابت لوحدة تقنية البلوتوث**

- **٣ تثبيت معالج تحديث البرامج**
- **١-٣ ستجد ملف "exe.Updater-BT "، انقر ٢-٣ اختر [Next[. ً نقرا ً مزدوجا فوقه.**

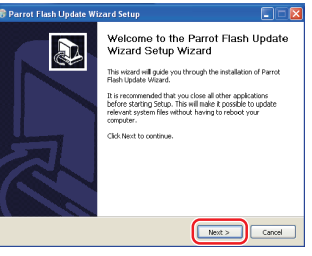

Parrot Flash Undate V

5.6.900 F12401<br>2-20<br>Accessories<br>Administrative Tools<br>BlackBerry<br>CutePDF<br>Gerres Germin<br>Google Desktop<br>Google Earth<br>Google Talk

# **٣-٣ اختر [Next[. ٤-٣ اختر [Install[.**

**BT** Updater.exe

 $\overline{\phantom{a}}$ 

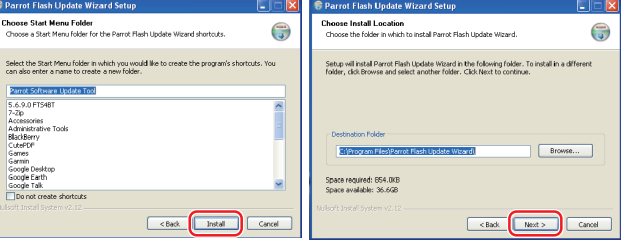

## **٥-٣ اختر [Finish[.**

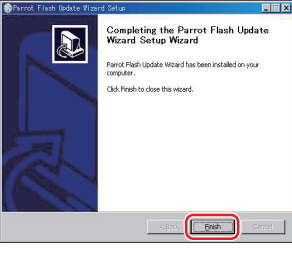

## **الخطوة:٢ ابدأ تشغيل راديو الوسائط المتعددة/الملاحة لديك لإجراء عملية التحديث**

- **١ إظهار نافذة التحكم**
- **اضغط على الزر [SRC[.**
- **٢ عرض شاشة اختيار المصدر**

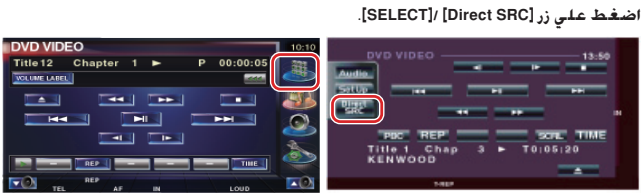

## **٣ لعرض نافذة التحكم بالتحدث الحر. اضغط علي زر [TEL [/]Tel[.**

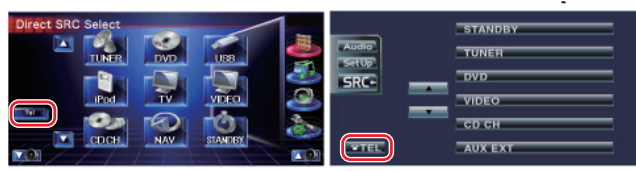

**٤ عرض نافذة إعداد وظيفة التحدث الحر اضغط على الزر [Up Set[.**

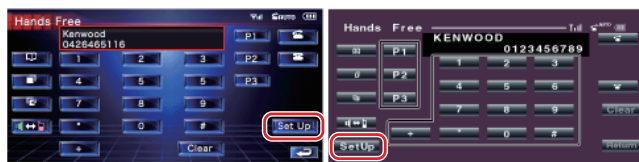

# **٥ يعرض نافذة اختيار الهاتف.**

# **اضغط على الزر [Select[.**

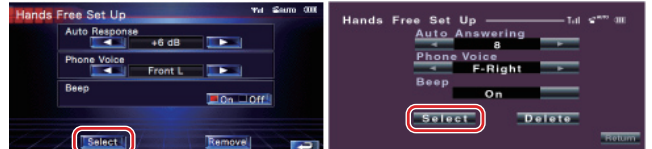

## **٦ فتح تحديث البرنامج الثابت للبلوتوث اضغط على الزر [FW 200BT[.**

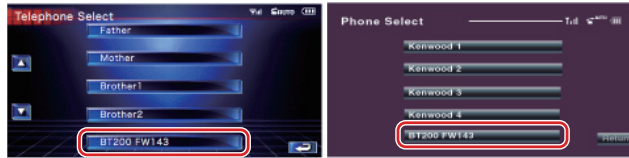

## يتم ظهور "قيد الانتظار".

# **الخطوة:٣ بدء تشغيل أداة تحديث البرنامج**

يحتمل أن يقع معالج Parrot لتحديث البرامج في [**Programs All** [أسفل الزر [Start [يسار أسفل شاشة الكمبيوتر الشخصي لديك.

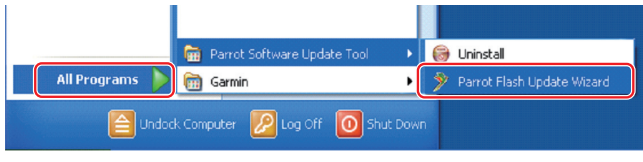

## **١ بدء تشغيل معالج Parrot للتحديث**

اختر [Start] < [Parrot Software Update Tool] < [All Programs] < [Start] اختر **Wizard[.**

## **٢ اختيار ملف ً وفقا لما تنص عليه الشاشة**

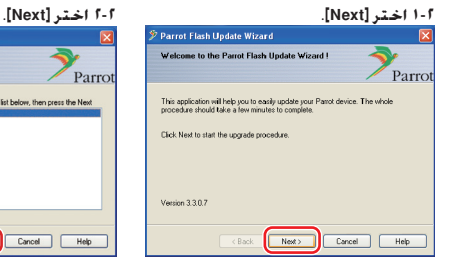

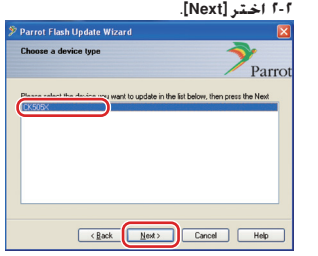

**ملاحظة:** سيكون X505CK هو العنصر الوحيد. في حالة عدم تظليله، قم بتظليله ثم اختر [Next[.

#### **٤-٢ اختر [Desktop [من القائمة المنسدلة. اختر <.\*\*\*\_RLS\_ROMRAM\_5050CK plf <ثم اختر [Open[.**

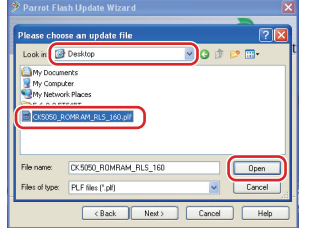

**ملاحظة:** تشير العلامة "\*\*\*" الموجودة على اسم الملف إلى إصدار البرنامج الثابت.

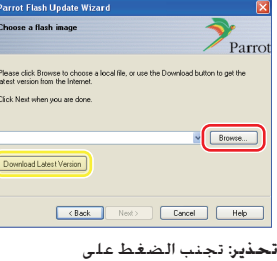

[Download Latest Version]

**٣-٢ اختر [Browse[.**

## **٥-٢ اختر [Next[.** Parrot -<br>Please click Browse to choose a local file, or use the Download button to get Click Next when you are done C:VDecktonVCK5C50 BOMBAM BLS 160 off  $\vee$  Browse. Download Latest Version Earcel Ment> Cancel Help

**تحذير:** تجنب الضغط على [Download Latest Version]

# **إجراءات تحديث البرنامج الثابت لوحدة تقنية البلوتوث**

## **٣ اختر طريقة التحديث**

**قم بتظليل الخيار "توصيل البلوتوث"، ثم اختر [Next[.**

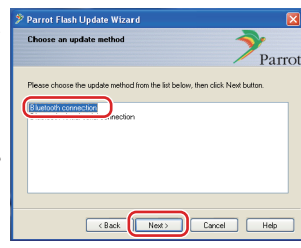

إذا كان الكمبيوتر الشخصي لديك يتوافق مع البلوتوث أو لديك ملحق محول بلوتوث يتصل قابسه بالكمبيوتر، فسيتم عرض الشاشة التي على اليسار.

**ملاحظة:** إذا لم يتم عرض هذه الشاشة، فعليك مراجعة قسم "إصلاح الأعطال" الوارد في الصفحة .٤

**تحذير:** تجنب اختيار الخيار "توصيل التسلسل المرئي للبلوتوث".

- **٤ البحث عن منتجات الصوتيات الخاصة بشركة Kenwood المطلوب تحديثها**
- **١-٤ اختر [Devices Search [لعرض قائمة ٢-٤ اختر <200BT-KCA <ثم اختر [Next[. بجهاز ذي بلوتوث ممكن.** Configure the Bluetooth connection

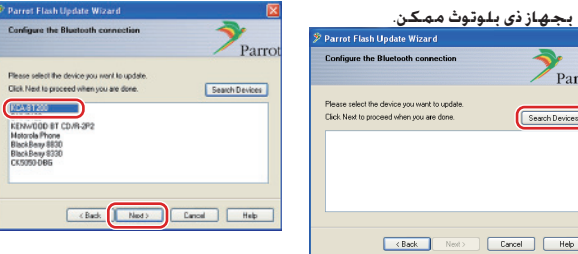

**٥ إنشاء توصيل البلوتوث**

Parro

Search Devices

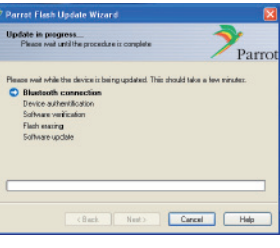

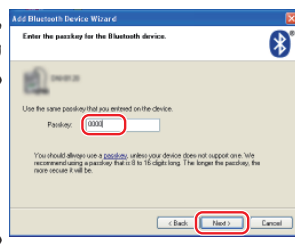

الموضحة على اليسار. انقر فوق الرسالة المنبثقة التي يتم عرضها

بعد اختيار الزر [Next] سيتم عرض الشاشة

أسفل يمين شاشة الكمبيوتر الشخصي. تأكد من النقر فوق جزء الرسالة؛ لا تغلقها.

## **٦ إدخال مفتاح المرور (PIN(**

سيتم عرض شاشة المطالبة ً تلقائيا على الكمبيوتر الشخصي لإدخال مفتاح المرور. .<br>**ملاحظة** ١: هذا هو PIN ذاته الذي استخدمته في مزاوجة هاتفك الخلوي مع راديو الوسائط المتعددة/الملاحة لديك. في حالة عدم إنشاء PIN شخصي، يمكنك استخدام الافتراضي. الإعداد الافتراضي = "0000" أو "1234". **ملاحظة:** راجع إرشادات إصلاح الأعطال.

> **ملاحظة:** ستستغرق عملية التحديث هذه فترة تتراوح بين ٢ - ٣ دقائق. تجنب فصل التيار الكهربي عن الوحدة خلال إجراء التحديث.

## **٧ تحديث نافذة التقدم**

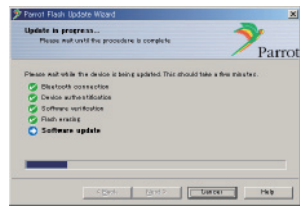

يتم عرض "جار التحديث" على راديو الوسائط المتعددة/الملاحة.

#### **٨ نوافذ نجاح تحديث Flash**

**اختر [Finish [لإغلاق معالج Parrot لتحديث البرامج.** 

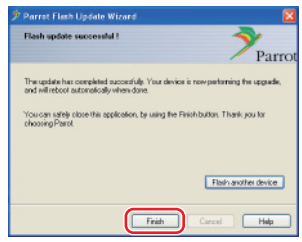

**ملاحظة:** قد تستغرق عملية التحديث على وحدة Kenwood لديك بضع دقائق إلى أن تكتمل حتى بعد إنهائك لعملية تحديث Flash.

## **٩ الخروج من تحديث البرنامج الثابت للبلوتوث**

**اضغط على زر الرجوع.**

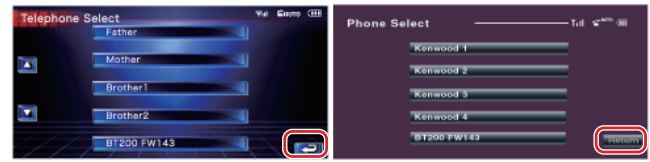

**اضغط على زر الرجوع.**

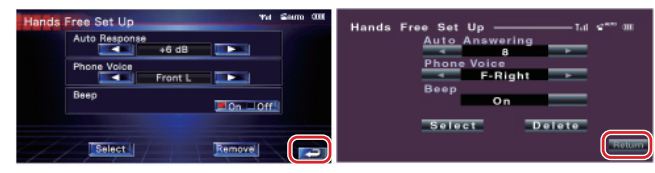

يكتمل تحديث البرنامج الثابت عندما تختفي رسالة "Downloading Now) "جارٍ التنزيل الآن). (تستغرق هذه العملية حوالي ٩٠ ثانية.)

**تحذير:** تم تغيير رمز PIN إلى "0000".

إذا ظلت رسالة "Downloading Now) "جارٍ التنزيل الآن) معروضة حتى بعد مرور ٤ دقائق، فالرجاء تنفيذ الخطوات التالية.

- **.١ قم بإيقاف تشغيل مفتاح التشغيل.**
	- **.٢ انتظر لمدة تزيد عن ٢٠ ثانية.**
	- **.٣ قم بتشغيل مفتاح التشغيل.**
	- **.٤ انتظر لمدة تزيد عن ٩٠ ثانية.**
- **.٥ تحقق من أنه قد تم تحديث البرنامج الثابت.**

**تحذير:** تم تغيير رمز PIN إلى "1234".

## **الخطوة:٤ التحقق من إصدار البرنامج الثابت للبلوتوث**

تحقق من أنه قد تم تحديث إصدار البرنامج الثابت في وحدة Kenwood بنجاح. راجع <التحقق من إصدار البرنامج الثابت> في (الصفحة ١).

تتضمن وحدة Kenwood لديك الآن إصدار البرنامج الثابت المطلوب.

## **إرشادات إصلاح الأعطال**

#### **أخطاء التوصيل**

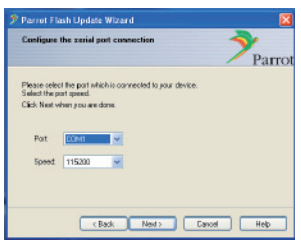

إذا لم يتم توصيل قابس ملحق محول البلوتوث، .<br>فسيتم عرض الشاشة التي على اليسار. تأكد من أنه تم توصيل قابس ملحق المحول وأنه يعمل بشكل سليم.

في حالة اختيار "التوصيل التسلسلي الظاهري للبلوتوث" عن غير قصد، في القسم "اختيار طريقة التحديث"، فسيتم عرض هذه الشاشة. اضغط على الزر [Back[. (راجع <اختيار طريقة التحديث> الواردة في الصفحة رقم ٣).

#### **خطأ في مفتاح المرور (PIN(**

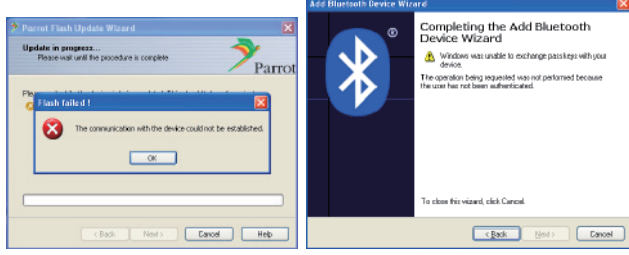

في حالة إدخال مفتاح مرور (PIN (خاطئ أو الانتظار لفترة طويلة قبل إدخاله، يتم عرض خطأ في الاتصال.

اضغط على الزر [OK [الموجود على "رسالة الخطأ"، ثم اضغط على الأزرار [Back [الموجودة على "إضافة معالج جهاز بلوتوث" ثم على الشاشة "معالج Parrot لتحديث Flash". وهكذا كـرر الإجـراءات ذاتـهـا. (انـظـر الـمـوضـوع <إدخـال مـفـتـاح الـمـرور (PIN)> الـوارد فـي صـفـحـة ٣).

### **خطأ في توصيل البلوتوث**

إذا كان لديك بالفعل ٥ أجهزة مقترنة بمنتج صوتيات Kenwood، فلن تتمكن من التوصيل عبر البلوتوث من الكمبيوتر الشخصي.

يرجي إلغاء أحد الأجهزة من قائمة أجهزة البلوتوث المزدوجة الموجودة على وحدة Kenwood.

#### **فشل توصيل الهاتف**

إذا لم تتمكن من توصيل هاتفك بمنتج Kenwood بعد تحديث البرنامج الثابت، فقم بإلغاء وحدة Kenwood الموجودة في قائمة هاتف البلوتوث ثم أجر عملية المزاوجة مرة أخرى. (راجع دليل التشغيل الخاص بالجهة المصنعة للهاتف الخلوي).